【日本水産学会誌の新着記事アラート登録方法】

日本水産学会誌の新着記事の掲載について自動でお知らせが届くサービスをご利 用ください。

○登録方法

ジャーナルサイト(https://www.jstage.jst.go.jp/browse/suisan/-char/ja/)の右側に表 示されているメニュー [新着記事アラート] をクリックします。

My J-STAGE ログインの画面が開きます。

>My J-STAGE を登録している方は, ID または Yahoo!JAPAN ID, livedoor ID でロ グインして、日本水産学会誌を「お気に入り資料」として登録し, [新着アラート]チェッ クボックスにチェックを入れて更新してください。

>My J-STAGE に登録のない方は,ID とパスワード,パスワードを忘れた際の質問お よび回答を設定し,メールアドレスを登録してください。登録後,My J-STAGE にログ インして,日本水産学会誌を「お気に入り資料」として登録し,[新着アラート]チェック ボックスにチェックを入れて更新してください。

なお,新着アラートの配信を中止するには,My J-STAGE にログインして,お気に入り 資料の新着アラートチェックを解除します。

(ジャーナルサイト画面のサンプル: ToC-alert\_Subscription\_J.png)

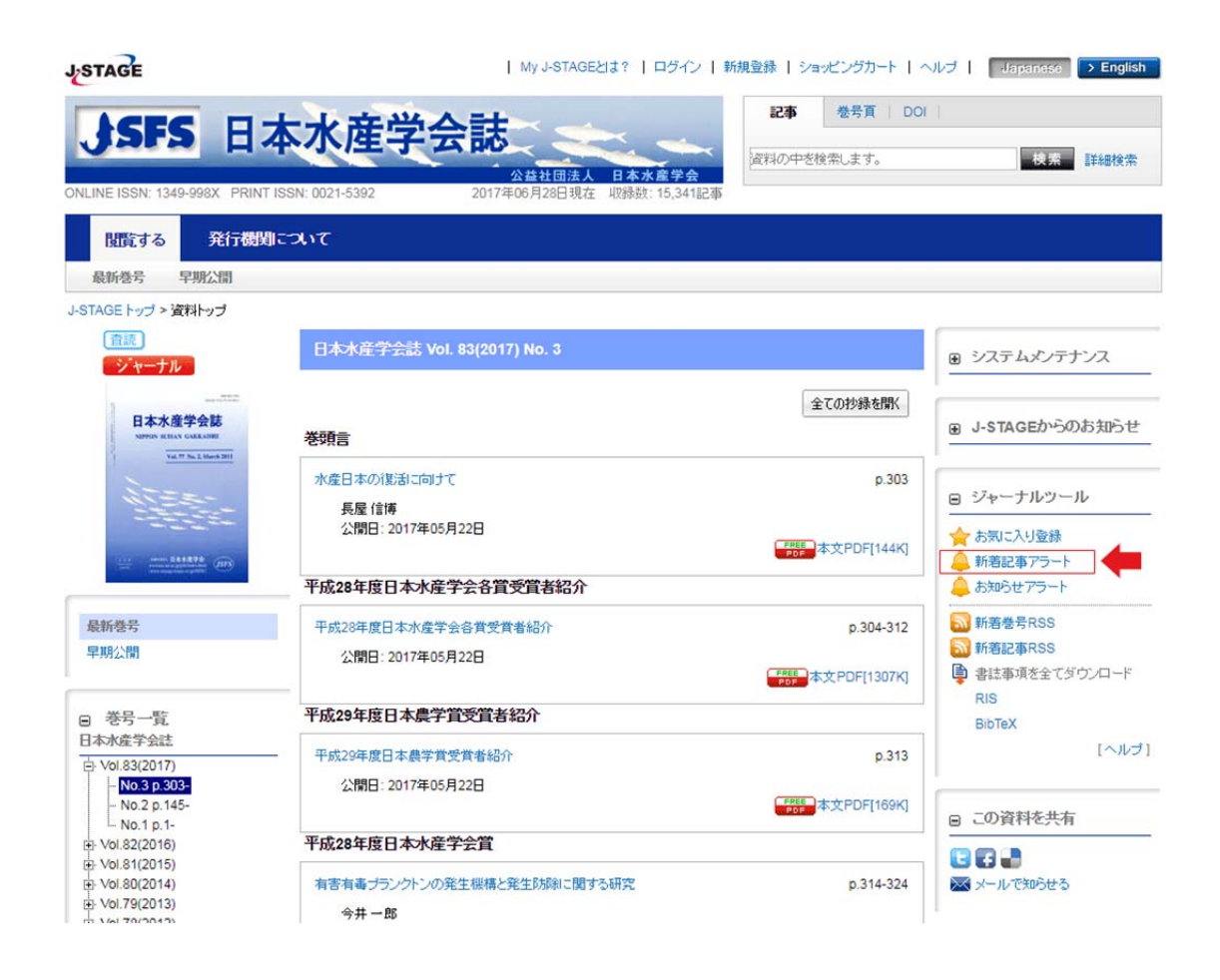

(お気に入り管理画面のサンプル: J-STAGE okiniiri-toroku.png)

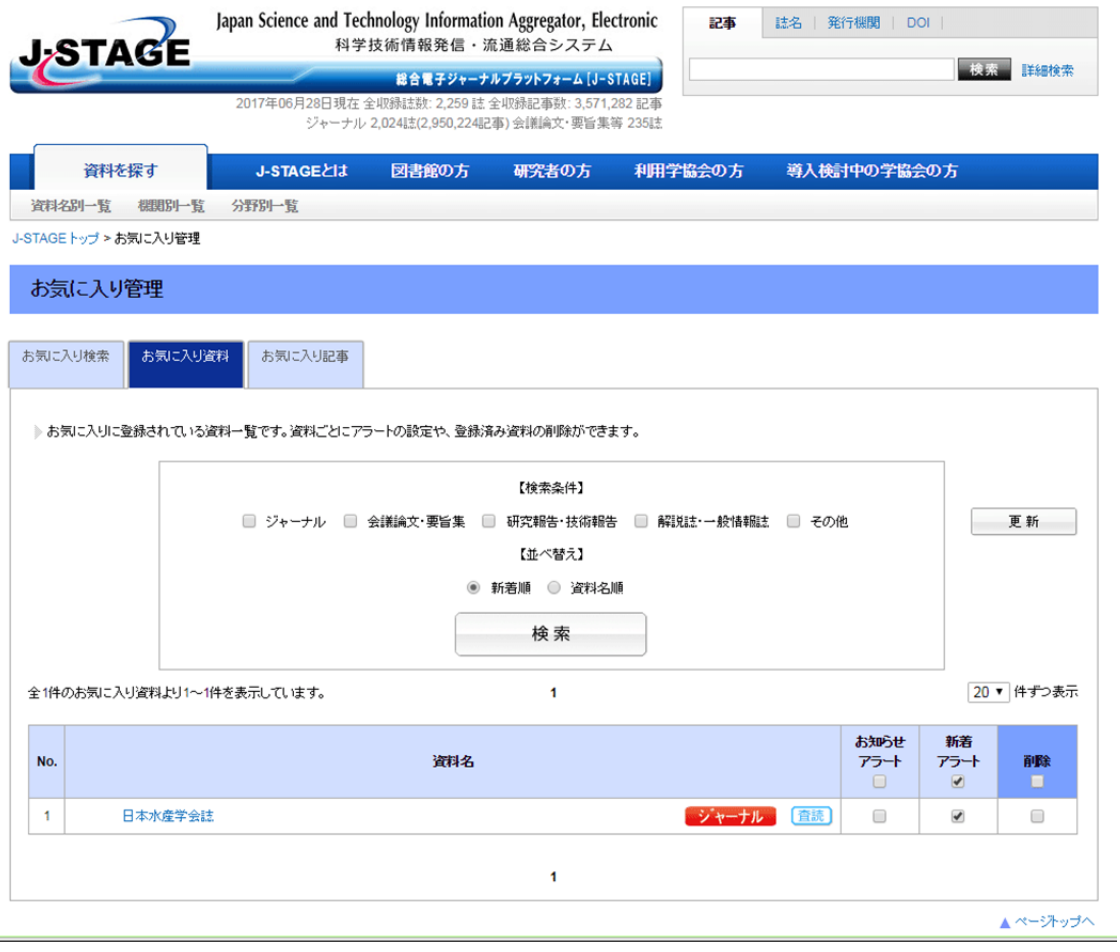